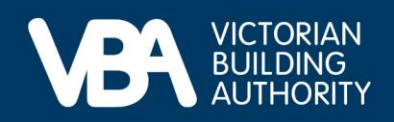

## **Practitioner guidance**

September 2023

# **Navigating registration applications and the VBA Portal**

This document provides end-to-end guidance with a series of accompanying illustrations to describe a building practitioner's experience of creating an account in the new VBA Portal and starting a registration application. There are three sections:

- **1. Logging in for the first time to the VBA Portal.**
- **2. Completing Identity Access Management (IDAM).**
- **3. Registration application process.**

## **Logging in for the first time to the VBA Portal**

• Click **[Log in to VBA](https://bams.vba.vic.gov.au/bams/s/login-landing)** on the VBA homepage from a browser**.**

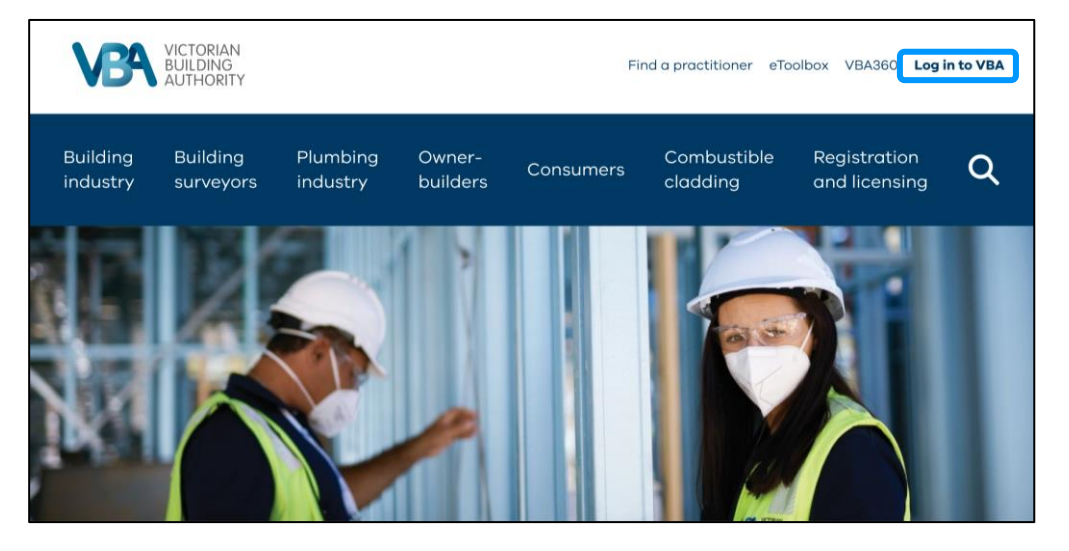

• To log in with a mobile phone, scroll-down and select **[Log in to VBA](https://bams.vba.vic.gov.au/bams/s/login-landing)**.

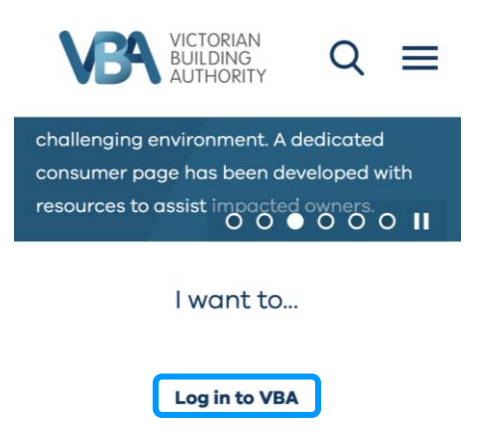

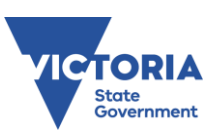

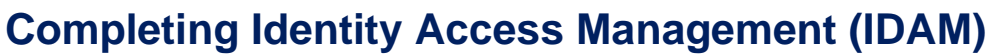

- Select **Create an Account** (if you are a new user).
- Select **[Log in to VBA](https://bams.vba.vic.gov.au/bams/s/login-landing)** (if you have previously registered for the Portal).

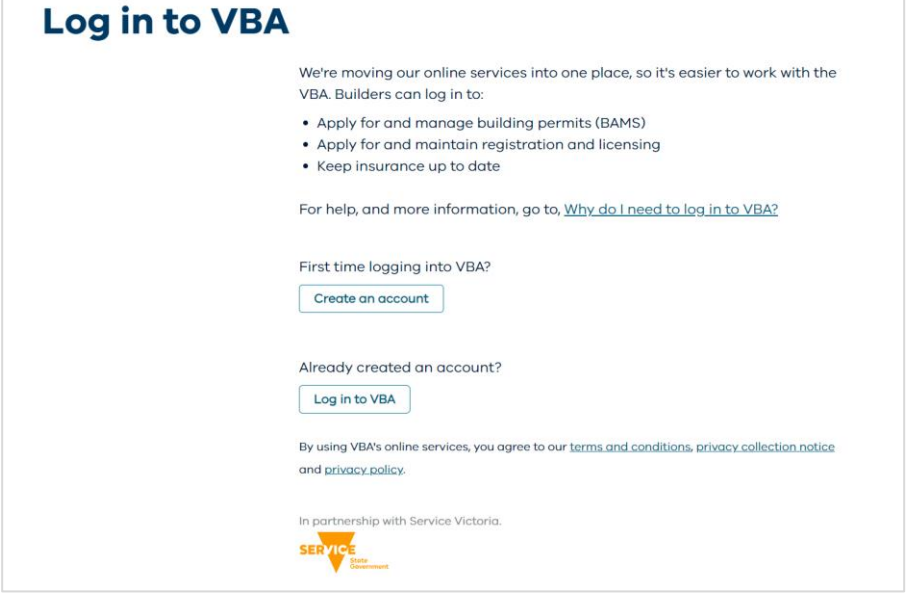

- When creating an account, you must enter your personal details as outlined in the image below.
- Please use the email address you have used with the VBA in the past. By doing this when creating your account, your accreditations will be added to the Registrations and Licenses page in the VBA Portal.
- After selecting **Continue** you will be transferred to the **Service Victoria** site.

#### **Create an account**

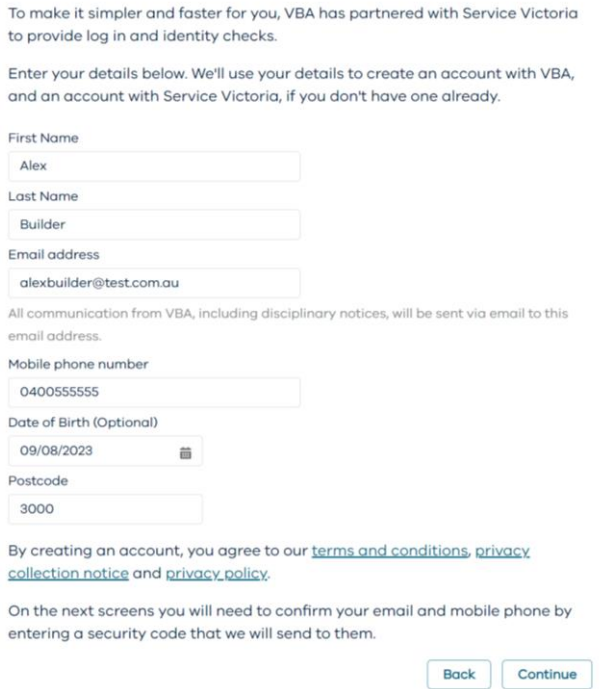

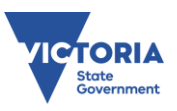

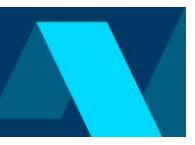

## **Register via IDAM in Service Victoria's site**

• An email and SMS OTP (One time password) will then be sent to the email and phone number provided. These must be entered to proceed.

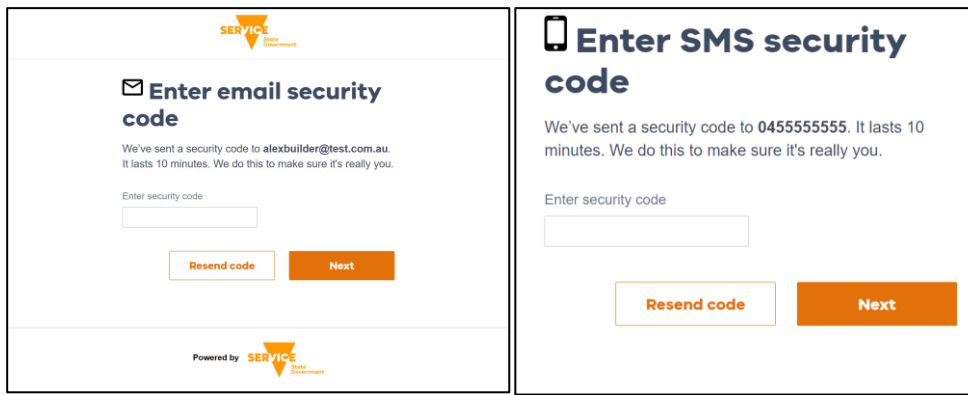

### **Create password**

• Create a password, then select **Next.**

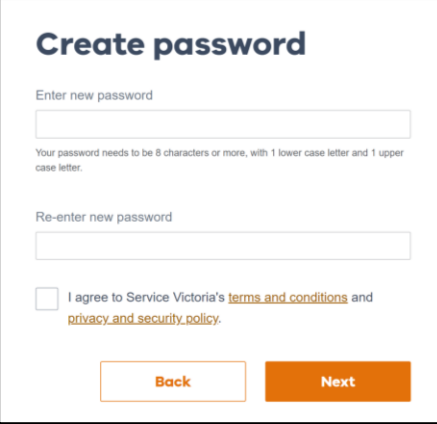

## **Check and update details**

- Once the creation of the password is complete, you'll be returned to the VBA registration page to check and update your details.
- Note: Name and date of birth can only be changed by [contacting the VBA.](https://www.vba.vic.gov.au/contact)

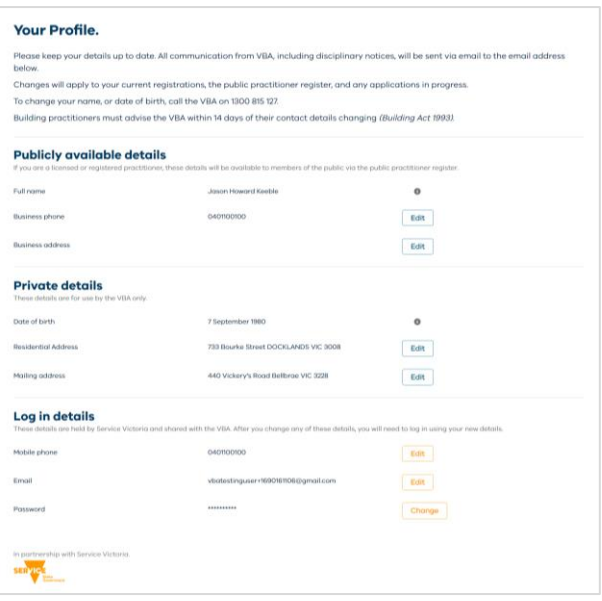

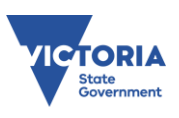

• **Note:** If you select **Edit** for mobile phone or email changes, you will be automatically redirected to **Service Victoria** to complete the change if this is required. Mobile phone number or email address changes will update your Service Victoria profile. You will be logged-out of the portal and will need to log in again using your new email address.

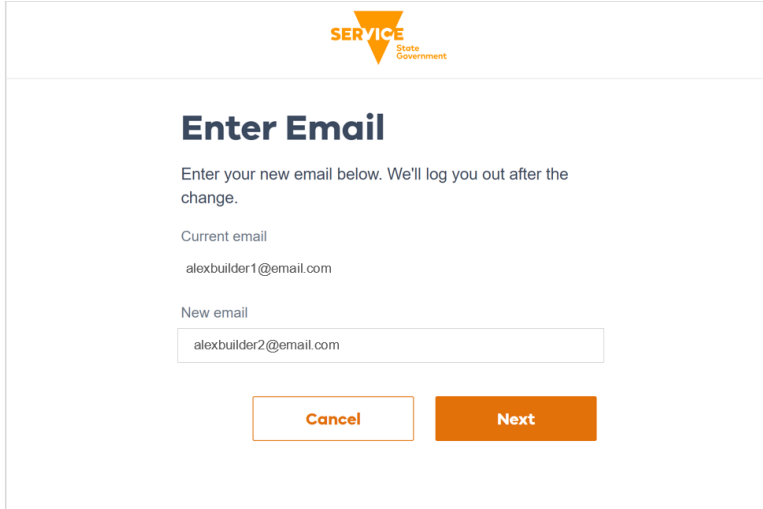

#### **Navigating the VBA Portal**

- Once the IDAM process is complete, you can:
	- Update personal or company details.
	- View existing registrations.
	- Access draft and submitted applications.
	- Renew your registrations.
	- Manage your insurance.
	- Pay annual fees.

Modified:

Started:

Modified:

Started:

Modified:

New Registration - Building Individual Domestic Builder - Unlimited Individual

New Registration - Building Company<br>Temporary Reference: 00000441

Temporary Reference: 00000451

• Manage building permits.

04/07/2023

29/06/2023

04/07/2023

23/06/2023

04/07/2023

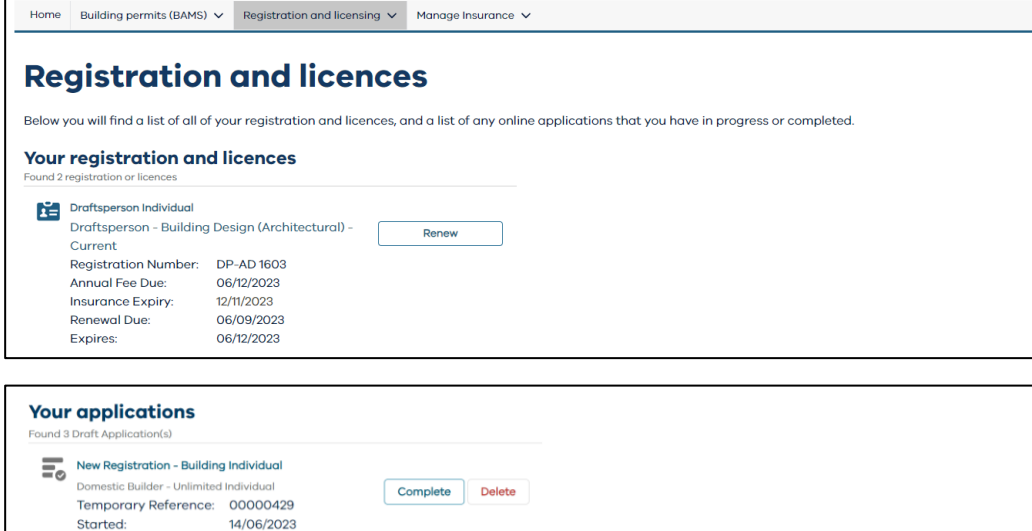

Complete Delete

Complete Delete

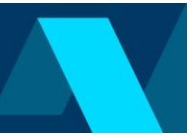

# **Registration application process**

- To learn more about the building registration and licensing process, select **Registration and licensing**, before selecting **[Building practitioner registration](https://www.vba.vic.gov.au/registration-and-licensing/building-practitioner-registration)** from the drop-down menu.
- You can also use this pathway to log in to the VBA Portal, with **[Log in to the VBA](https://bams.vba.vic.gov.au/bams/s/login-landing)** links featured on the **[Building practitioner registration](https://www.vba.vic.gov.au/registration-and-licensing/building-practitioner-registration)** page.

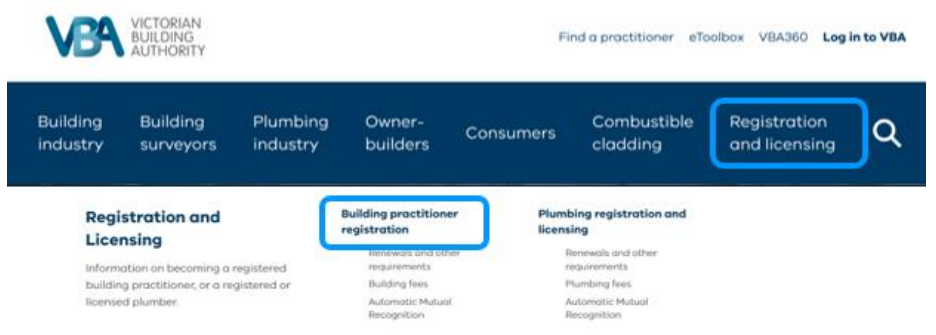

• Applicants can learn more about each building registration category and class.

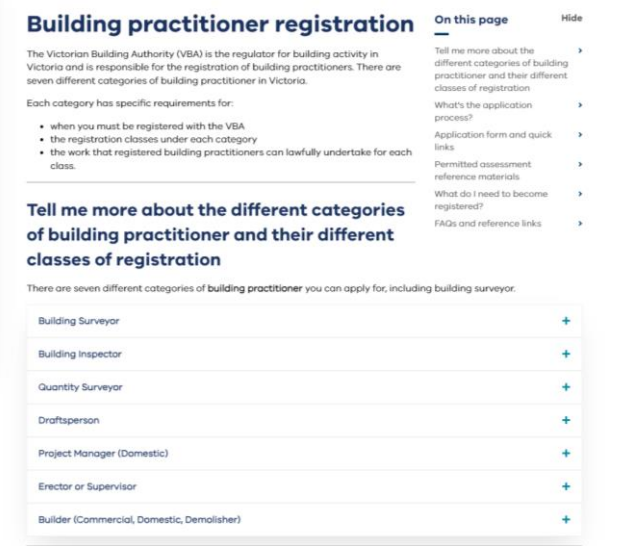

#### **Start your registration application process**

- Start an application by **Logging [in to VBA.](https://bams.vba.vic.gov.au/bams/s/login-landing)**
- Select **Registration and licensing** on your Portal landing page.

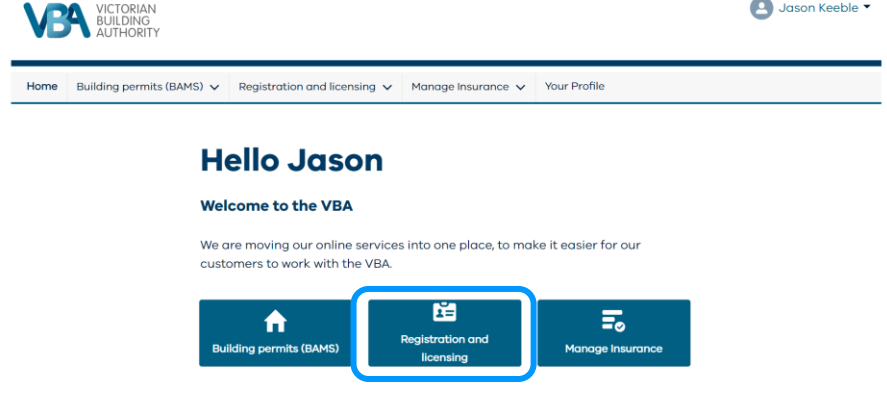

• Then select **Apply for a new registration or licence**.

 $\mathbf{E}_{\mathbf{0}}$  Apply for a new registration or licence

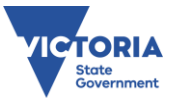

### **Select the type of application**

- Select **Individual** or **Company**, the **type of registration** and **class of registration**.
- When that's done, select **Start New Application**.

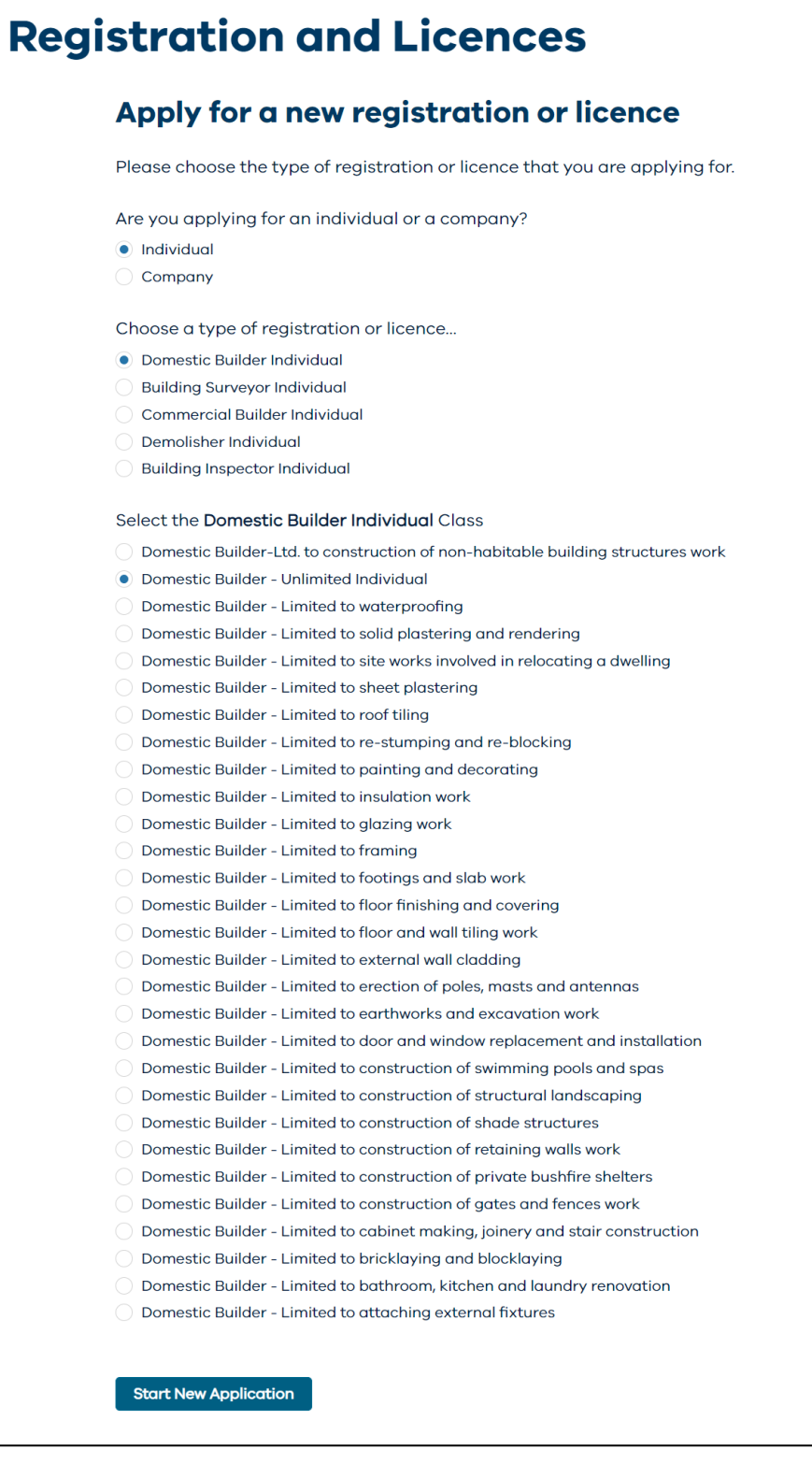

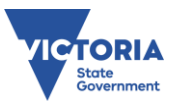

## **Completing the application**

- The application summary is the core navigation tool for any new application.
	- A green tick is shown when a section is successfully completed.
	- An orange alert is shown when a section still requires to be completed.
- You may save your progress and enter or exit any part of the application until you are ready to submit.

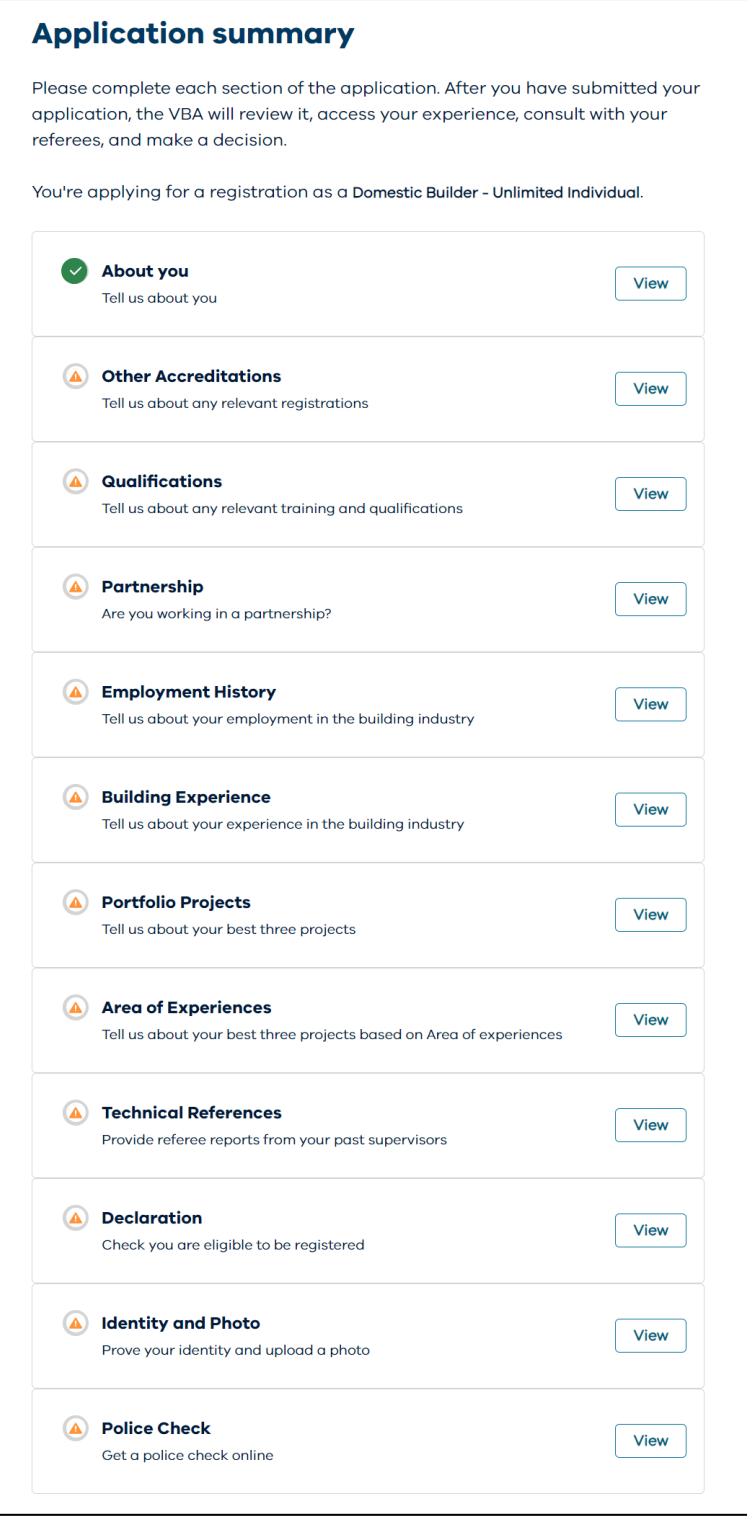

• From there, simply follow the prompts and instructions to complete each section and the application.

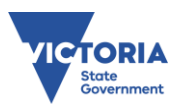